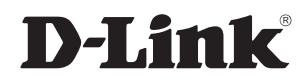

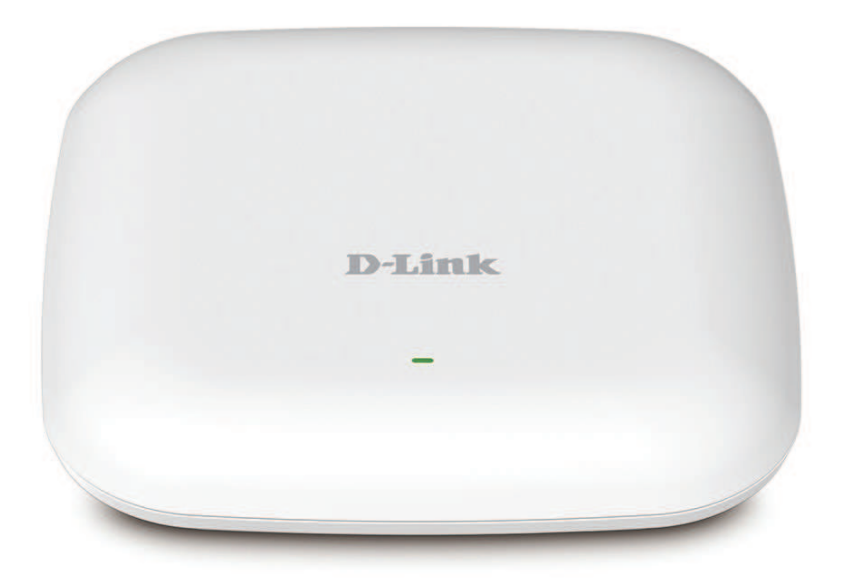

# **User Manual**

## **Business Cloud Wave 2 Access Point**

**DBA-1210P**

### **Table of Contents**

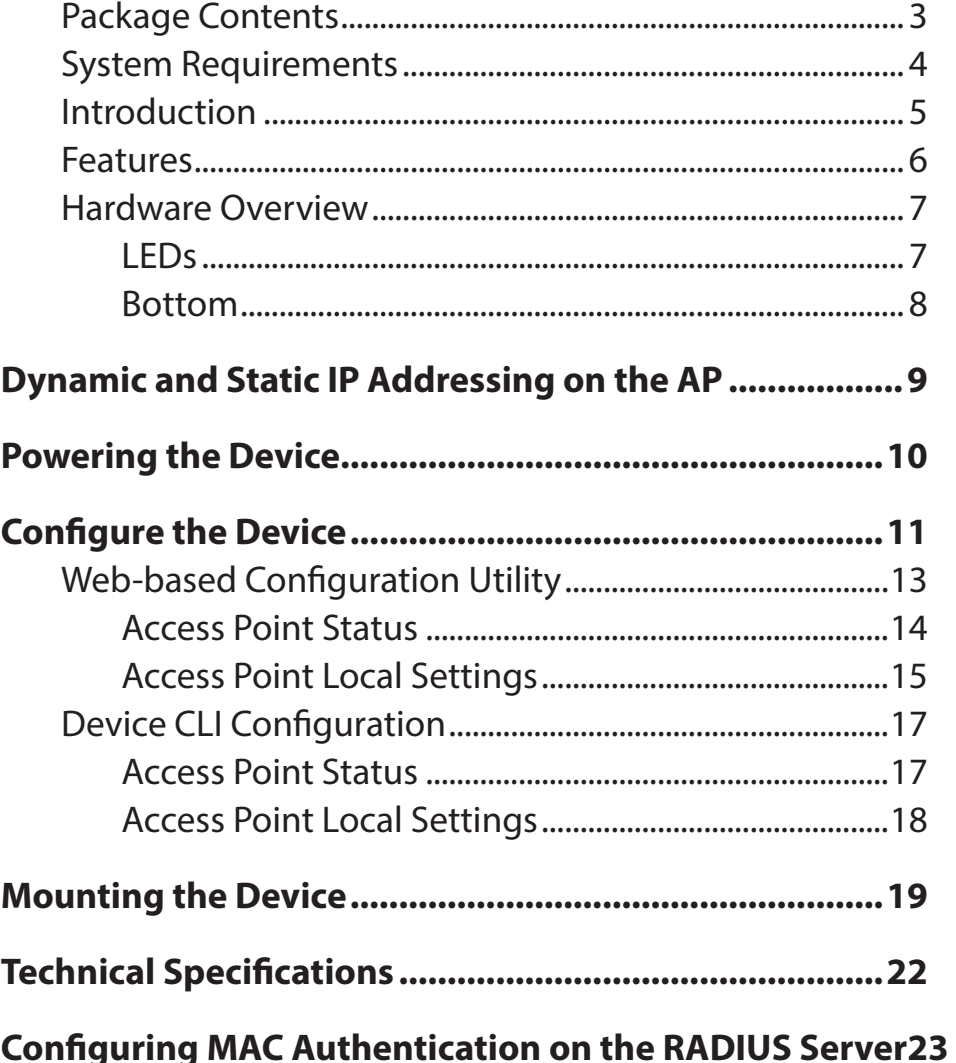

## **Package Contents**

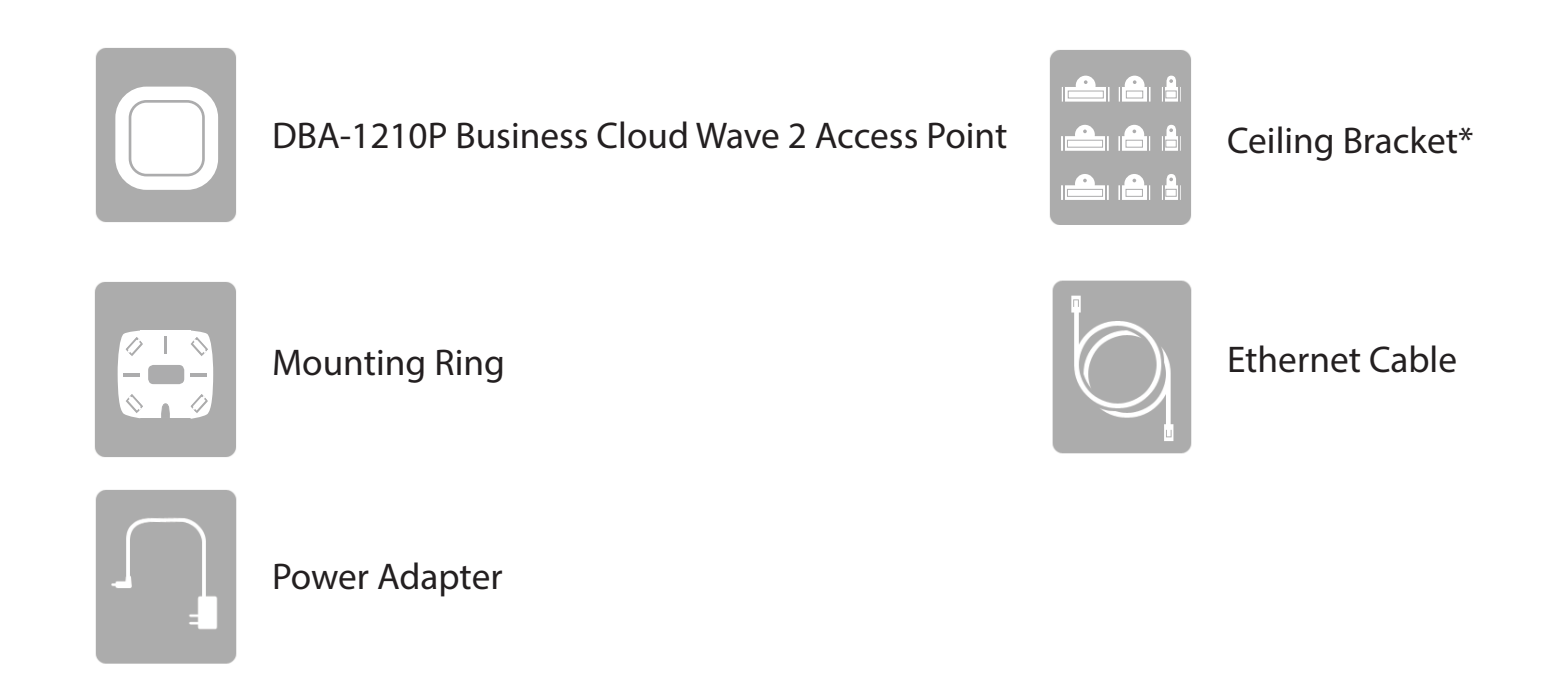

**\***Ceiling Bracket is an optional accessory and not included in the package. If it is required, please contact your reseller to order it.

Note: Using a power supply with a different voltage rating or PoE injector than the one included with the DBA-1210P will cause damage and void the warranty for this product.

## **System Requirements**

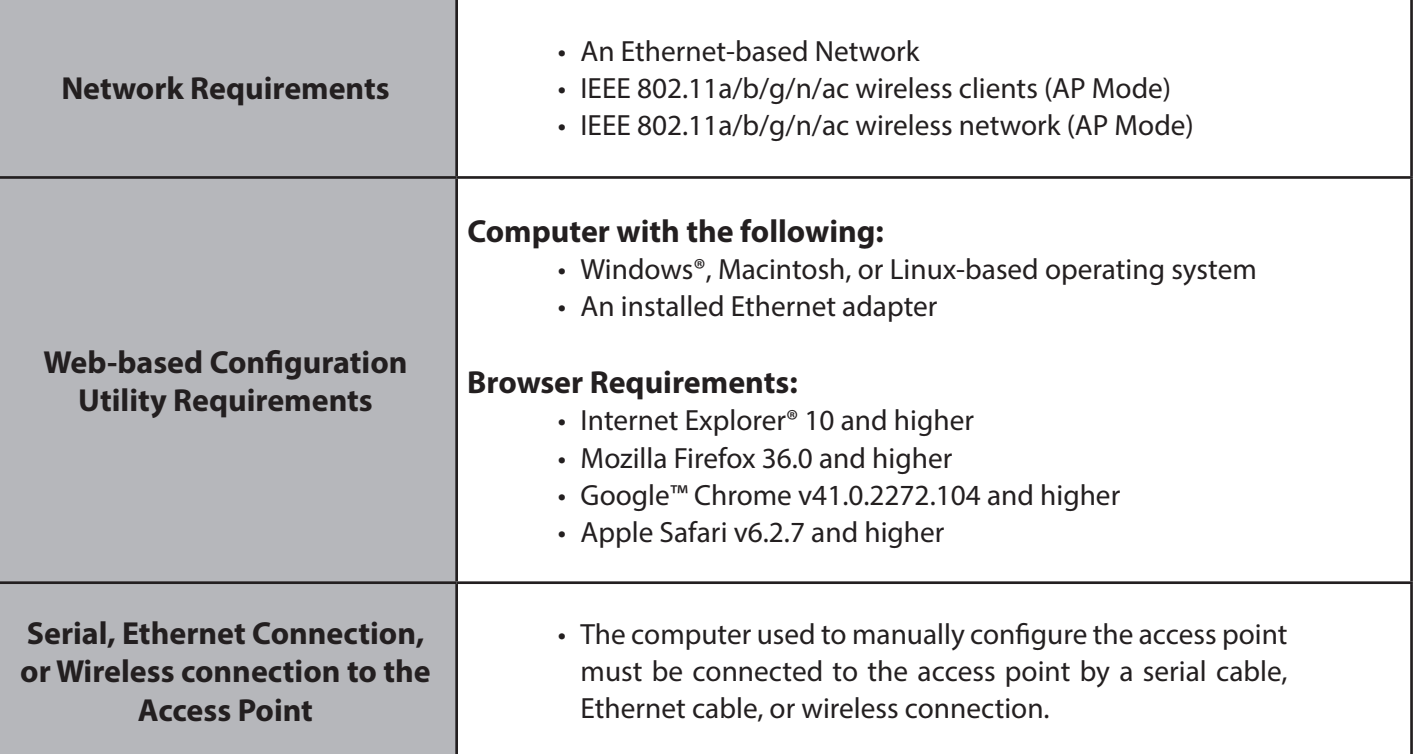

#### **Additional Documentation**

The following documentation provides additional information about DBA-1210P installation and management:

- The Quick Installation Guide provides the information about package content and device installation.
- The D-Link Business Cloud User Manual provides the guidance about device management through the D-Link Business Cloud

## **Introduction**

The D-Link DBA-1210P Business Cloud Wave 2 Access Point provides continuous, high-speed access between wireless devices and Ethernet devices. It is an advanced, standards-based solution for wireless networking in businesses of any size. The DBA-1210P enables wireless local area network (WLAN) deployment while providing state-of-the-art wireless networking features.

The DBA-1210P is managed through the D-Link Business Cloud, with an intuitive browser-based interface that enables rapid deployment. Since the DBA-1210P is self-configuring and managed over the web, it can even be deployed at a remote location without on-site  $IT$  staff.

This document also describes how to perform the manual networking configuration of DBA-1210P in case of it not being able to connect to D-Link Business Cloud through the internet.

Before you power on a new DBA-1210P, review the following sections to check required hardware and software components, client configurations, and compatibility issues. Make sure you have everything you need for a successful launch and test of your new or extended wireless network.

## **Features**

- **Automatic Self Configuration -** The DBA-1210P will automatically connect to the D-Link Business Cloud to perform its self-configuration and management, meaning it can even be deployed at a remote location without an on-site network administrator. The D-Link Business Cloud also helps to manage the deployment of new features, bug fixes, and enhancements, which are automatically pushed to the DBA-1210P.
- **• Faster Wireless Networking -** The DBA-1210P provides an up to 1.75 Gbps<sup>1</sup> wireless connection with other 802.11ac wireless clients. This capability allows users to participate in real-time activities online, such as video streaming, online gaming, and real-time audio.
- **• Compatible with IEEE802.11a/b/g/n/ac Devices -** The DBA-1210P is still fully compatible with the 802.11a/b/ g/n/ac standards, so it can connect with any existing 802.11a/b/g/n/ac wireless adapters.
- **• Dual Band Wireless Radio -** The DBA-1210P comes equipped both 2.4 Ghz and 5 Ghz high powered internal radios that help to provide better wireless coverage and increased signal strength.
- **• PoE Enabled -** The DBA-1210P supports PoE (Power over Ethernet) which enables it to be supplied with Ethernet over a power cable.
- **• Convenient Installation -** The DBA-1210P features a wall/ceiling mount for easy deployment in a variety of locations.
- $\;$  **Streamlined Design** The DBA-1210P is designed with a slim form factor that easily blends into any office environment

 $^{\rm 1}$  Maximum wireless signal rate derived from IEEE Standard 802.11a, 802.11b, 802.11g, 802.11n and 802.11ac specifications. Actual data throughput will vary. Network conditions and environmental factors, including volume of network traffic, building materials and construction, and network overhead, lower actual data throughput rate. Environmental conditions will adversely affect wireless signal range.

### **Hardware OverviewLEDs**

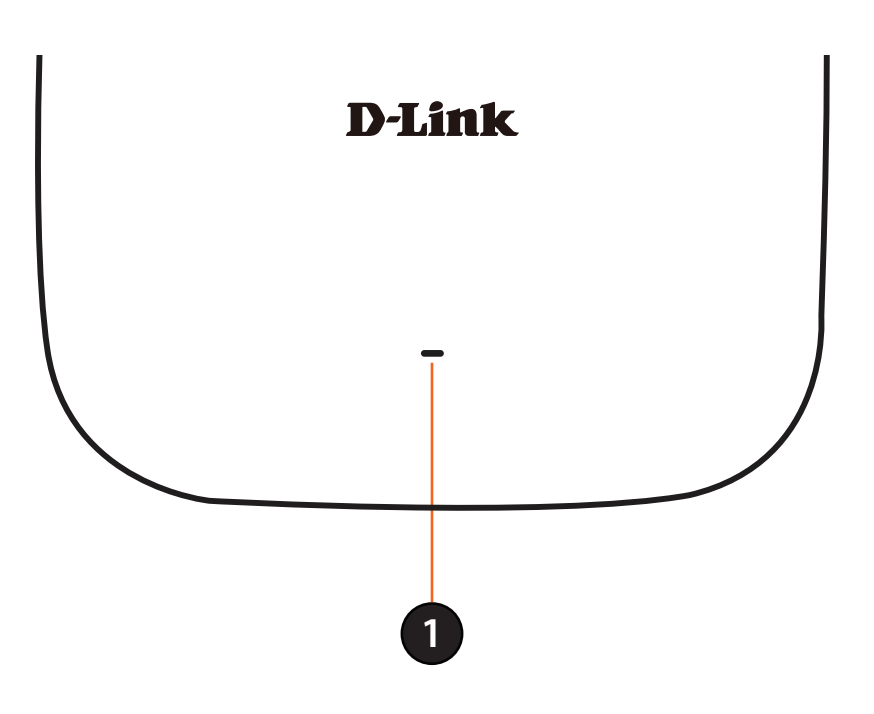

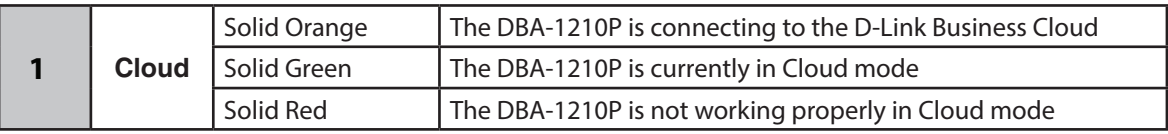

### **Hardware OverviewBottom**

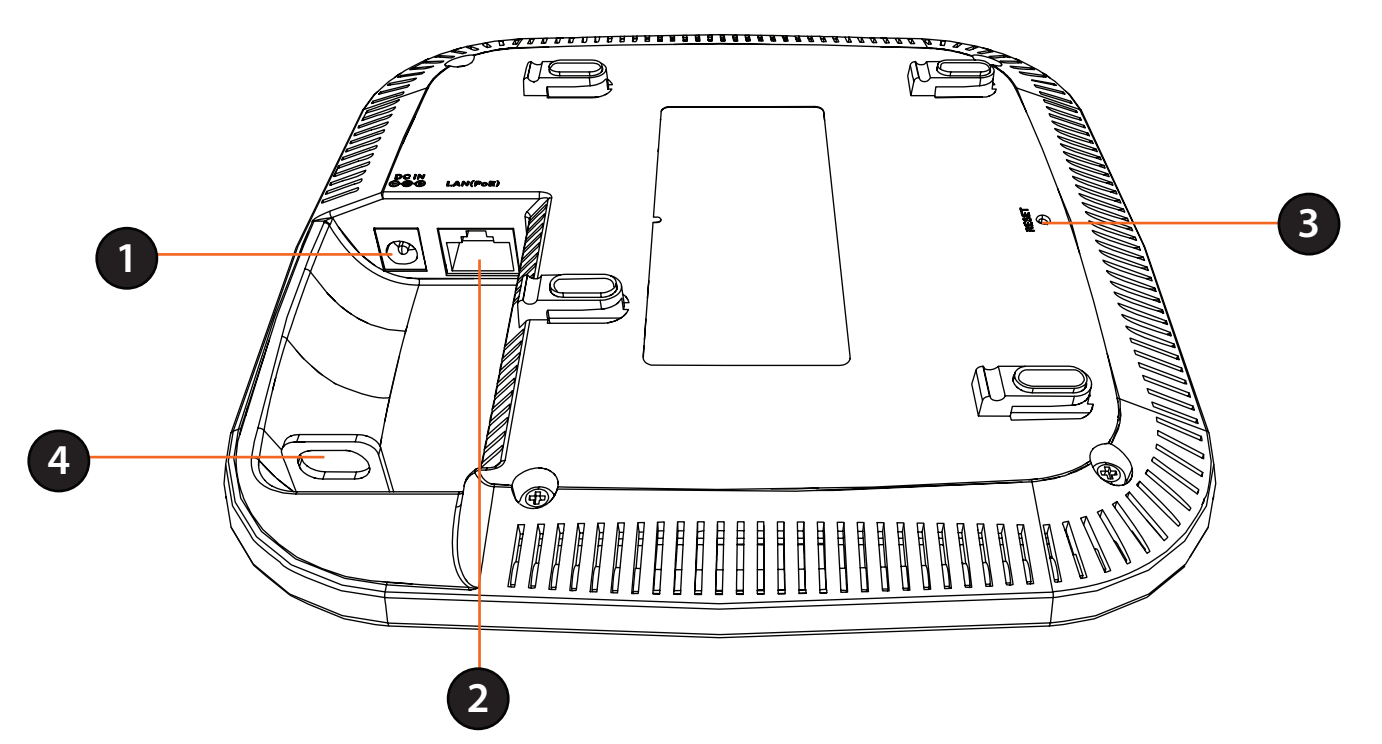

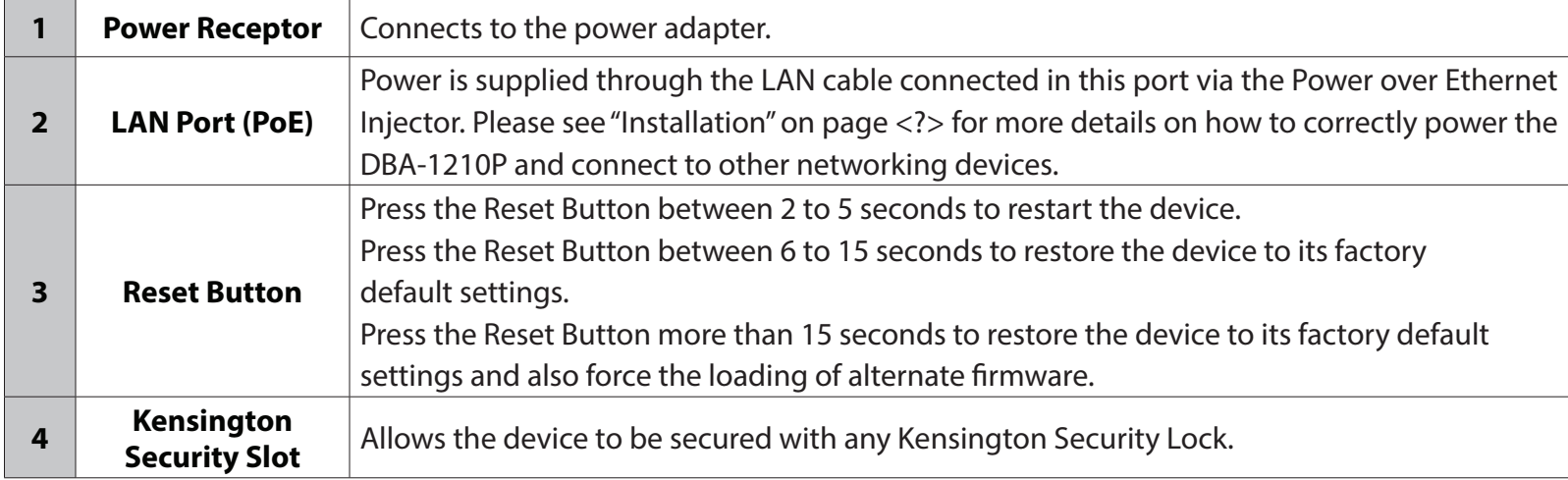

# **Dynamic and Static IP Addressing on the AP**

When you power on the access point, the built-in DHCP client searches for a DHCP server on the network in order to obtain an IP Address and other network information. If the AP is not able to be assigned a DHCP IP on the network, you can manually reconfigure the static IP address and relevant network setting through device Administration Web UI or CLI interface.

To manually configure network setting through device Administration Web UI, please refer to "Web-based Configuration Utility" on page 13

You can manually configure network setting through device CLI as well by any of the following methods:

- Serial Port Connection to the AP
- Telnet Connection to the AP
- SSH Connection to the AP

Please refer to "Device CLI Configuration" on page 17 for more information on how to configure the DBA-1210P using the CLI.

**Caution!** If you do not have a DHCP server on your internal network, and do not plan to use one, the first thing you must do after powering on the access point is to change the connection type from DHCP to static IP and assign a new static IP address to the AP.

**Caution!** The default login information is **admin/admin** for both the Web UI and CLI. Please note that the credentials might have been changed through the D-Link Business Cloud.

# **Powering the Device**

To power on the DBA-1210P, you can use one of the two following methods:

- 1. Connect the supplied power adapter
- 2. Plug one end of your Ethernet cable into the LAN port of the DBA-1210P, and the other end into a port on a Power over Ethernet enabled switch.

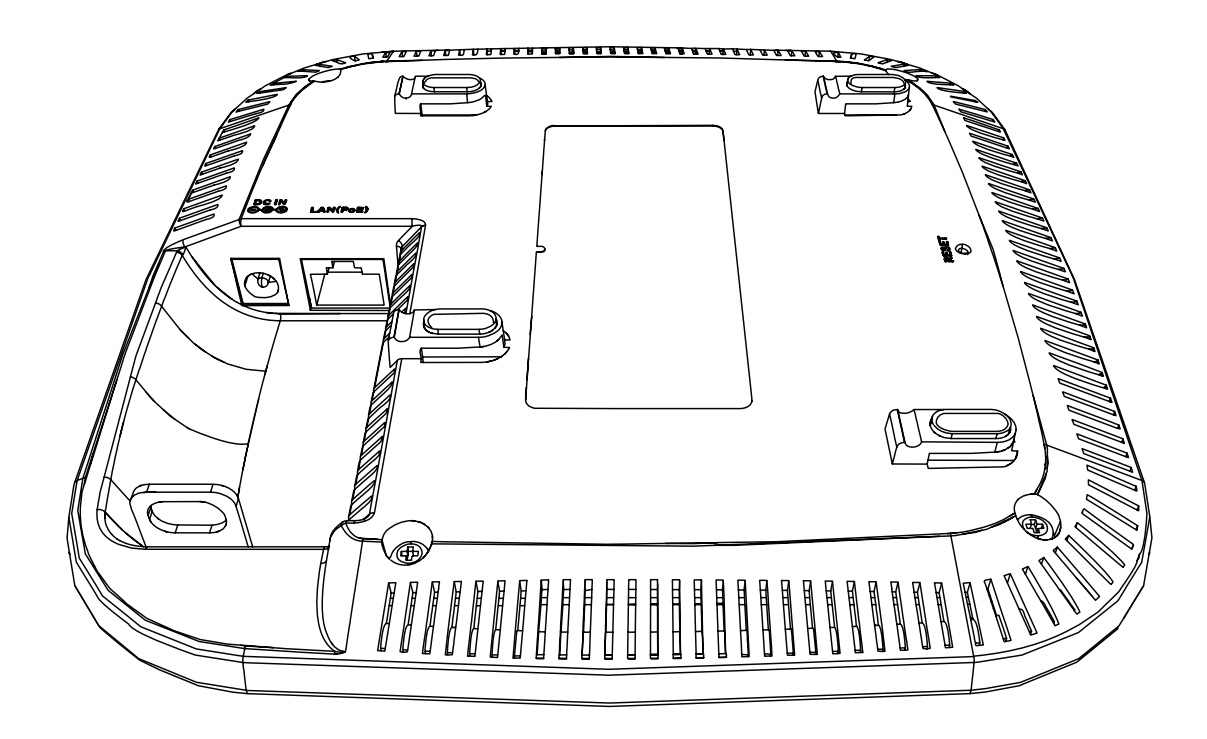

## **Configure the Device**

The easiest way to configure the DBA-1210P is to connect the DBA-1210P to the Internet through a switch or router. Connect your computer to the Internet and manage the DBA-1210P via D-Link Business Cloud. The DBA-1210P will automatically connect to the D-Link Business Cloud, download its configuration, and join the appropriate network.

If you are unable to connect the DBA-1210P to the D-Link Business Cloud through the Internet due to your networking configuration you will need to manually configure the DBA-1210P using one of the following options.

1. Connect the DBA-1210P and your computer directly via a straight-through Ethernet cable. You can then manage the access point from your computer using the following steps.

Enter the DBA-1210P hostname in the address field of your browser and then press **Enter**. The default hostname is "DBA-1210P-XXXX" where XXXX is the last 4 digits of the MAC address listed on the device label located on the bottom of the device.

Log in to the administration web pages. The default login information is:Username: adminPassword: admin

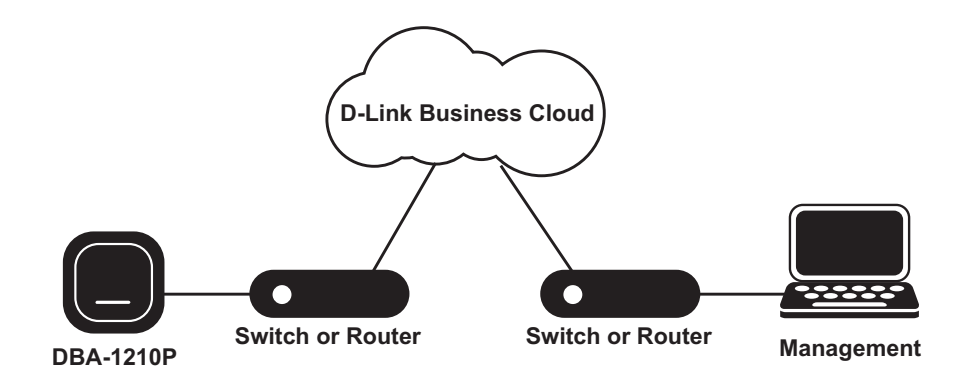

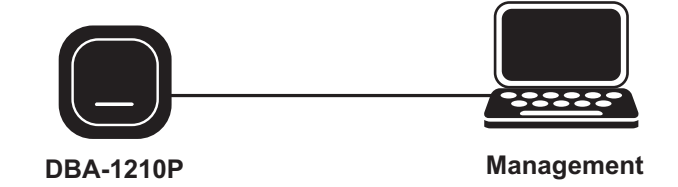

2. Connect the DBA-1210P and your computer to the same switch or router. You can then manage the access point from your computer using the following steps

Enter the DBA-1210P hostname in the address field of your browser and then press **Enter**. The default hostname is "DBA-1210P-XXXX" where XXXX is the last 4 digits of the MAC address listed on the device label located on the bottom of the device.

Log in to the administration web pages. The default login information is:Username: adminPassword: admin

3. Connect your computer to the DBA-1210P wirelessly via the SSID "DBA-1210P-XXXX" where XXXX is the last 4 digits of the MAC address listed on the device label located on the bottom of the device. You can then manage the access point from your computer using the following steps.

Enter the DBA-1210P hostname in the address field of your browser and then press **Enter**. The default hostname is "DBA-1210P-XXXX" where XXXX is the last 4 digits of the MAC address listed on the device label located on the bottom of the device.

Log in to the administration web pages. The default login information is:Username: adminPassword: admin

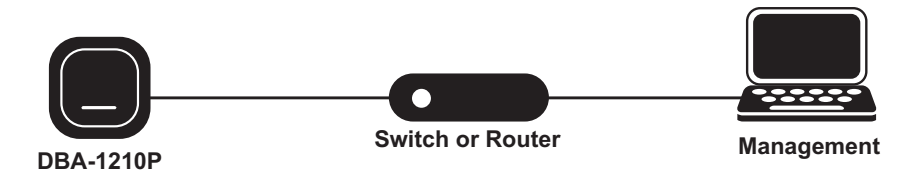

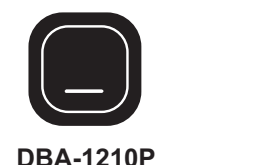

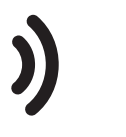

**Management**

## **Web-based Configuration Utility**

This section will show you how to configure your new D-Link Business Cloud Wave 2 Access Point using the web-based configuration utility.

If you wish to change local settings for the DBA-1210P, you may use the web-based configuration utility.

To access the configuration utility, open a web browser such as Internet Explorer and enter the DBA-1210P hostname in the address field of your browser and then press **Enter**. The default hostname is "DBA-1210P-XXXX" where XXXX is the last 4 digits of the MAC address listed on the device label located on the bottom of the device.

Enter **admin** into the User Name field and then enter **admin** into the Password field.

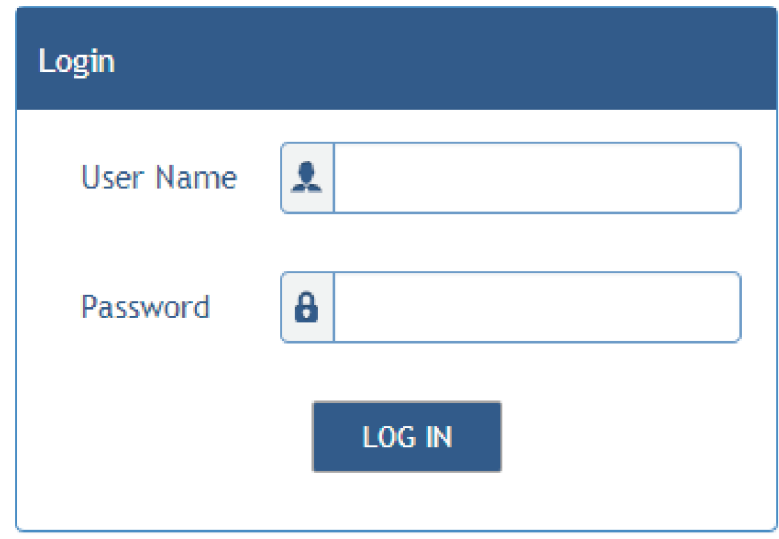

### **Access Point Status**

From the Status page, you can view various information about the DBA-1210P, including network status, Cloud connection status, and device information. The following table describes the fields and configuration options on the Status page.

**Name:** Device name.

**Mac Address:** Ethernet MAC (ex. ethaddr=C0:A0:BB:6E:0A:B3)

**Serial Number:** Serial Number

**Current** Current running firmware version **Firmware:**

**Device UID:** The ID for D-Link Business Cloud Registration.

**IP Address to** Ethernet IP address **Cloud:**

**Cloud** The status of cloud registration. Yes/No. **Registration:**

**Date of** The Date of registration. Ex. 2013/3/11 **Registration:**

**Local Network:** Local network status.

**Internet** Internet connection status. **Connection:**

D-Link Business Cloud connection status.**D-Link BusinessCloud:**

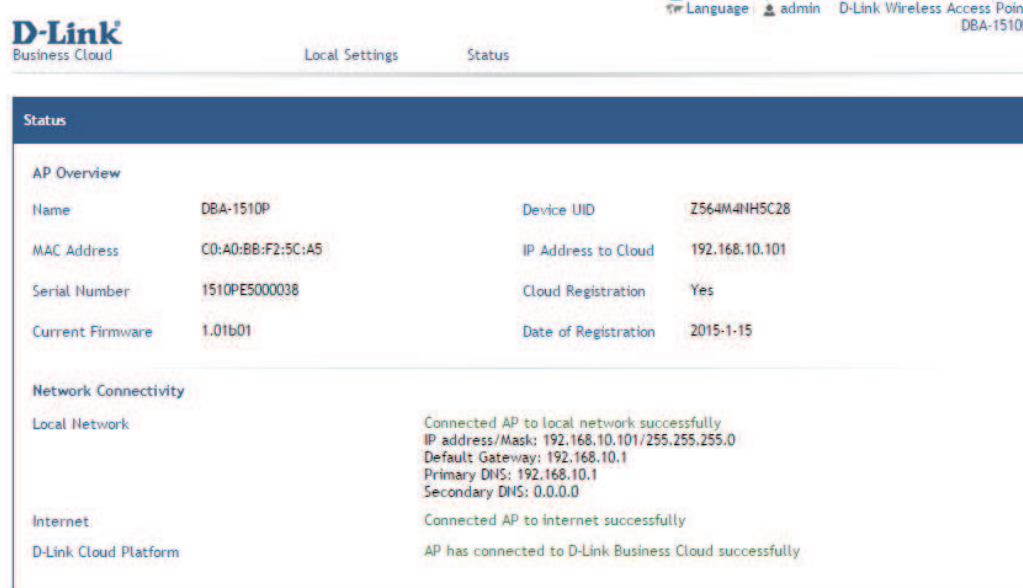

### **Access Point Local Settings**

From the Local Settings page, you can manually configure the network settings to fulfill various network environments.

**Connection** If you select DHCP, the UAP acquires its IP address, **Type:** subnet mask, DNS, and gateway information from a DHCP server.

> If you select Static IP, you must enter information in the Static IP Address, Subnet Mask, and Default Gateway fields.

**DNS** Select the mode for the DNS.

- Nameservers: In Dynamic mode, the IP addresses for the DNS servers are assigned automatically via DHCP. This option is only available if you specified DHCP for the Connection Type. In Manual mode, you must assign static IP addresses to resolve domain names.
- **Management** The management VLAN is the VLAN associated **VLAN ID:** with the IP address you use to access the AP. The default management VLAN ID is 1. Provide a number between 1 and 4094 for the management VLAN ID.
- **Enable VLAN:** To enable VLAN, select the **Enable VLAN** check box.To disable VLAN , clear the **Enable VLAN** check box.

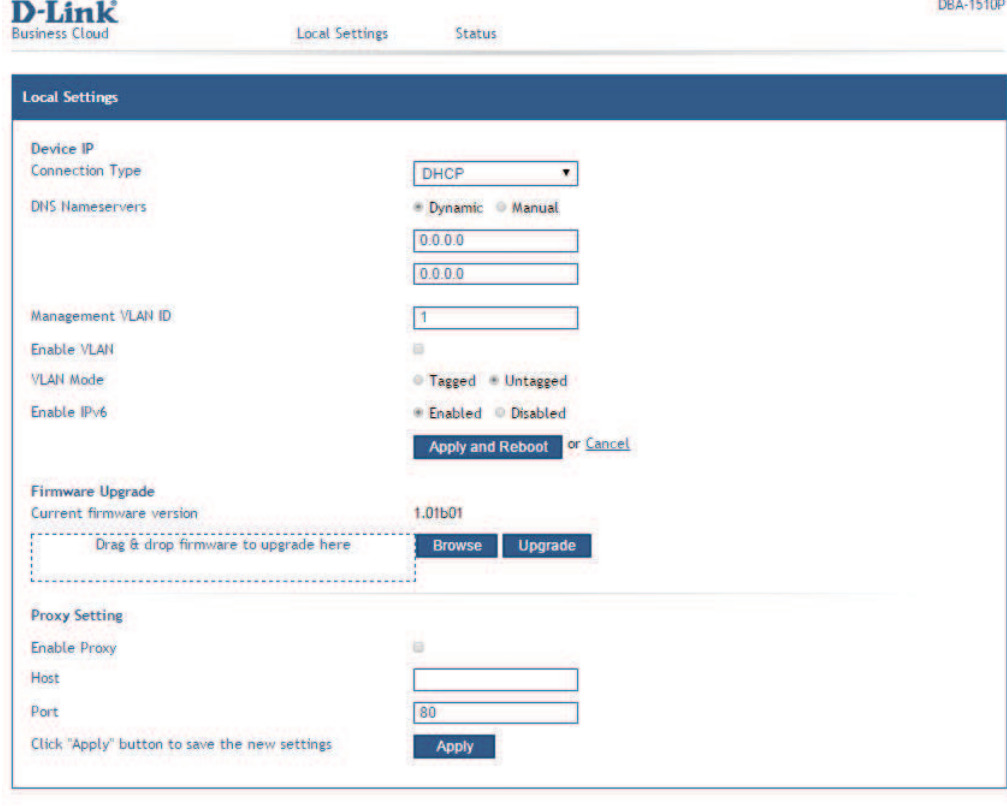

Te Language e admin D-Link Wireless Access Point

@ 2014 D-Link Carp. All rights reserved.

- **VLAN Mode:** To enable VLAN tagging, select **Tagged**. To enable VLAN untagged, select **Untagged**.
- **Enable IPv6:** To enable IPv6 function, select **Enabled**. To disable IPv6 function, select **Disabled**.
	- **Firmware** If you know the path to the new firmware Upgrade: image file, enter it in the **Image Filename** field. Otherwise, click the **Browse** button and locate the firmware image file.

Click **Upgrade** to apply the new firmware image. Upon clicking **Upgrade** for the firmware upgrade, a popup confirmation window is displayed that describes the upgrade process.

Click **OK** to confirm the upgrade and start the process.

**Enable Proxy:** To enable proxy settings, select **Enabled**. To disable proxy settings, select **Disabled**.

**Host:** Proxy IPv4 address or URL.

**Port:** Proxy port number.

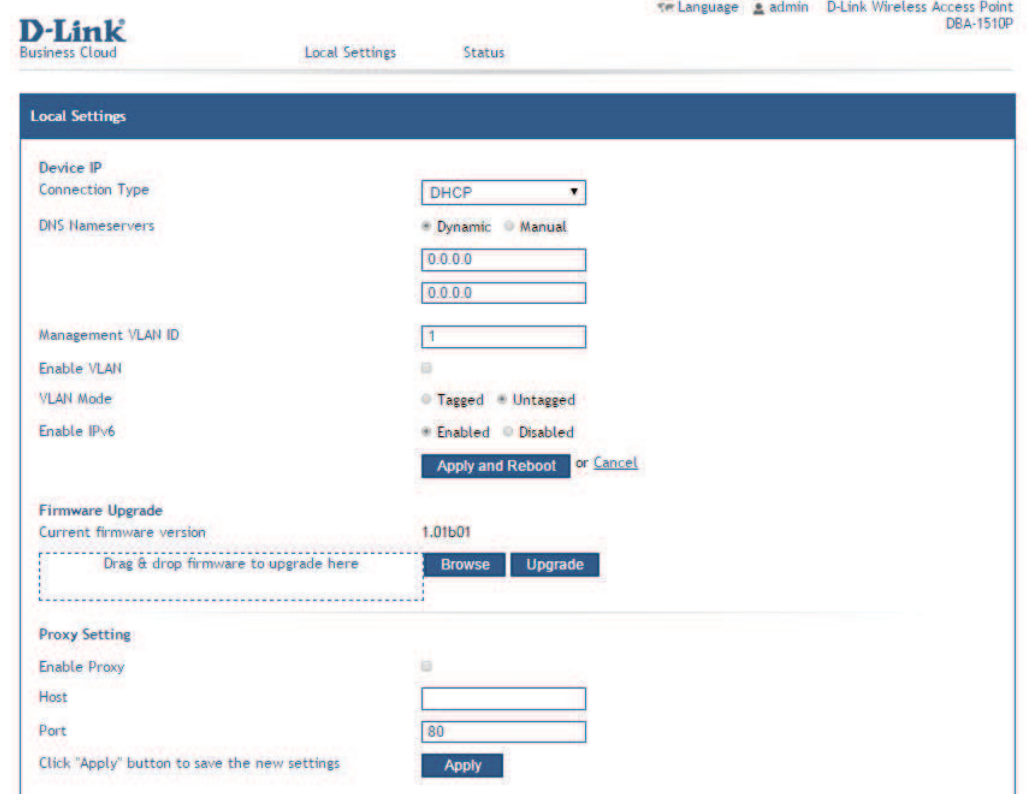

@ 2014 D-Link Corp. All rights reserved.

## **Device CLI Configuration Access Point Status**

 You can view various information by using the following CLI commands, including network status, Cloud connection status, and device information. All of the parameters need the command *apply* to take effect.

Use the following steps to log into the CLI:

- 1. Connect the console cable to the console port of the device and the USB to RS-232 cable.
- 2. Connect the USB to RS-232 cable to the serial port of a PC, Apple, or UNIX workstation, start a terminal-emulation program, such as HyperTerminal or TeraTerm.
- 3. Configure the terminal-emulation program to use the following settings:
	- Baud rate: 115200 bps
	- Data bits: 8
	- Parity: none
	- Stop bit: 1
	- Flow control: none

4. The login name is **admin**. The default password is **admin**. After a successful login, the screen shows the "CLOUD\_CLI>>".

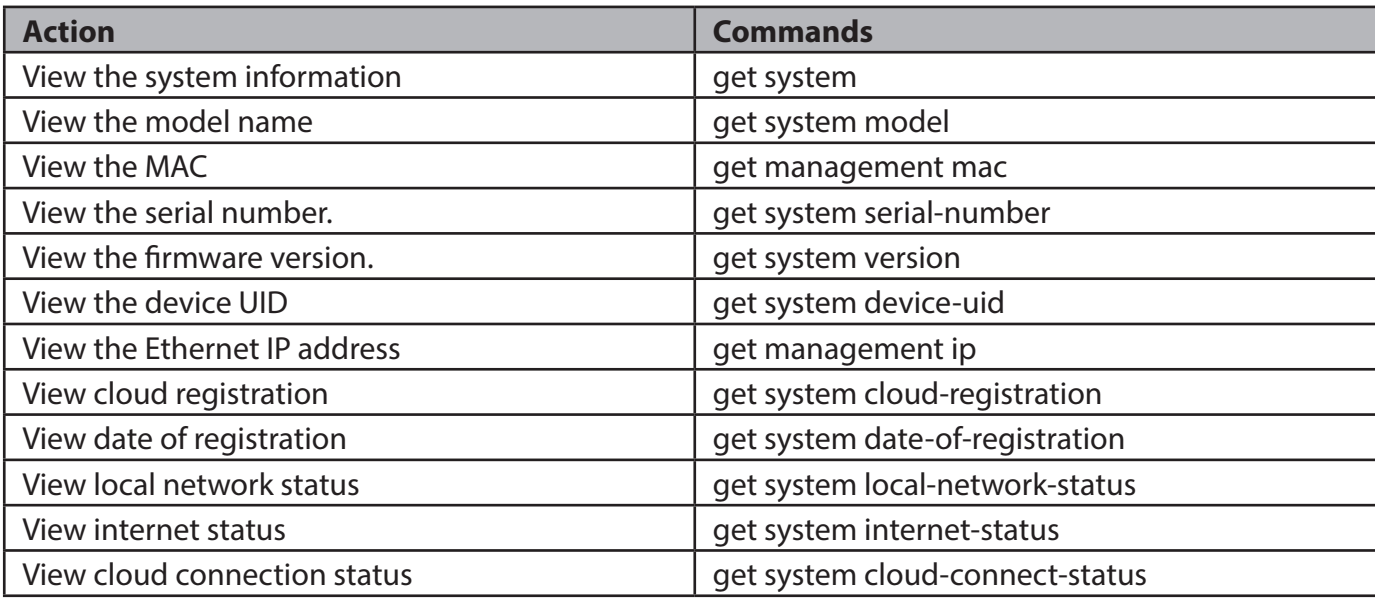

### **Access Point Local Settings**

You can view various information by using the following CLI commands, including network status, Cloud connection status, and device information. All of the parameters need the command **apply** to take effect.

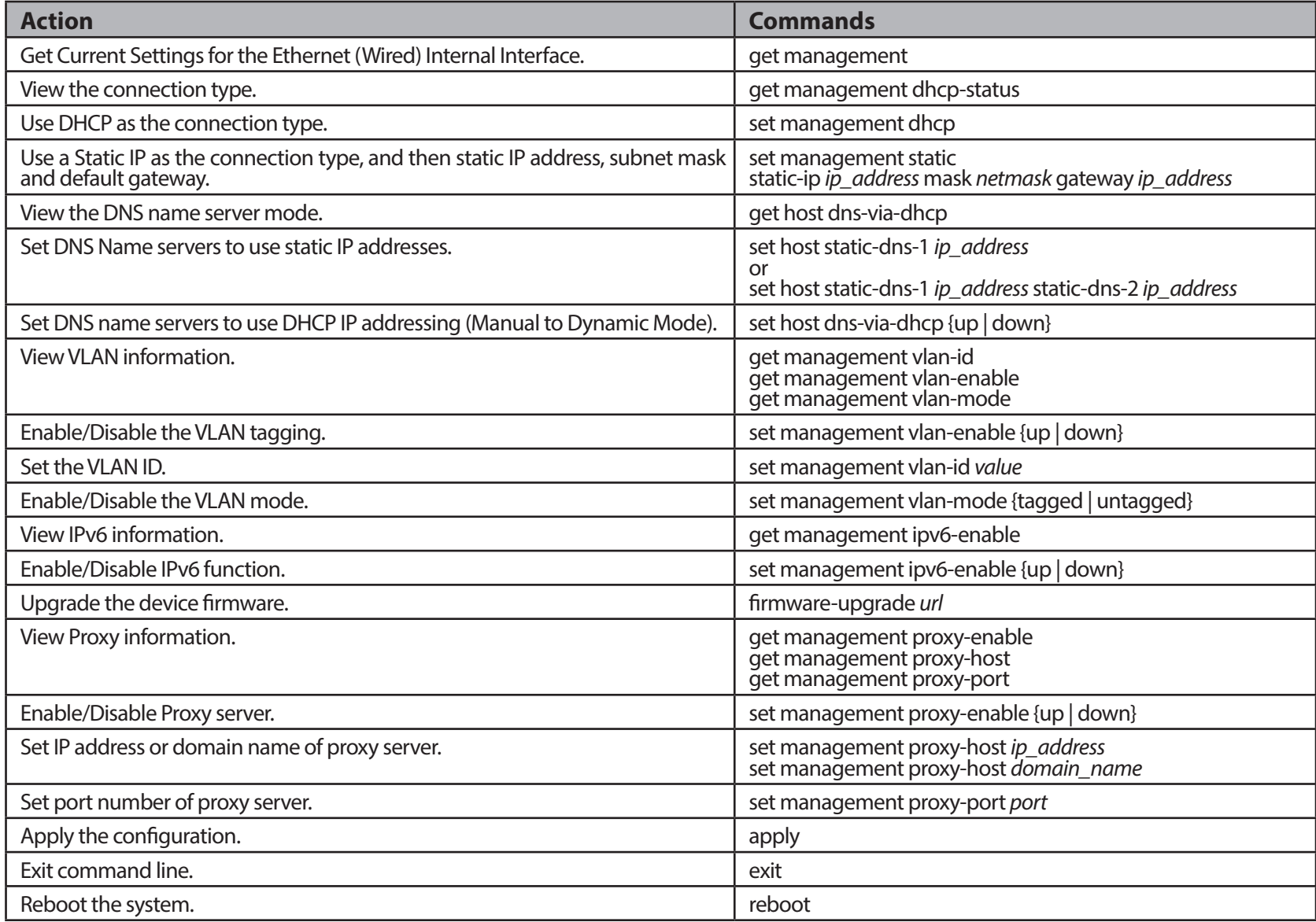

# **Mounting the Device**

This section will show you how to configure your new D-Link Business Cloud Wave 2 Access Point using the web-based configuration utility.

To mount the DBA-1210P, use one of the following methods:

#### **Solid wall or ceiling Installation**

1. Place the mounting bracket on a wall or ceiling.

2. Mark the points where you will insert the screws. Take out the mounting ring.

3. Drill holes in the marked points and insert the plastic wall anchors.

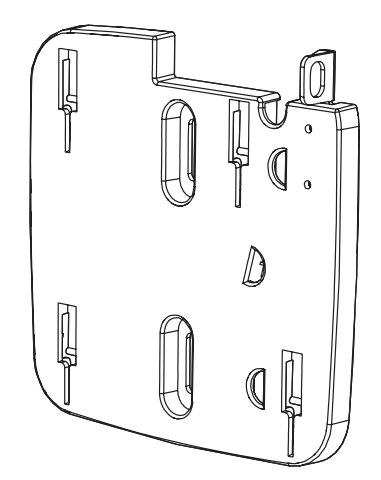

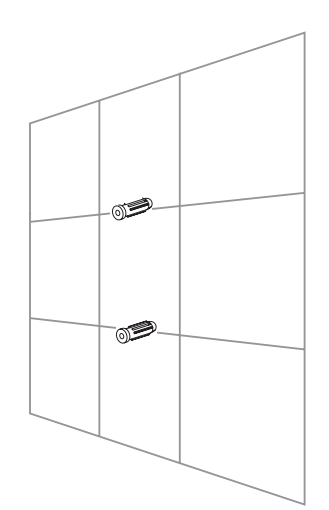

#### **Section 4 - Mounting**

4. Use the supplied screws to attach the mounting ring to the wall.

- 5. Plug the Ethernet cable into the LAN port on the access point.
- 6. To attach the access point to the mounting bracket.

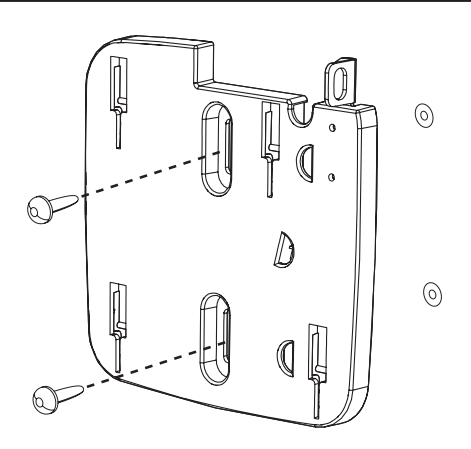

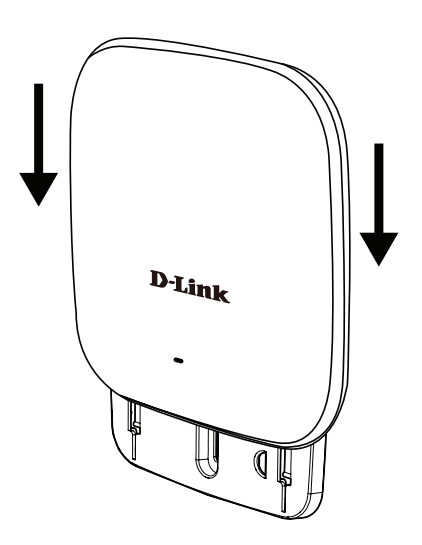

#### **Mounting with a ceiling bracket Installation**

1. Clip two ceiling brackets onto the ceiling panels. Make sure both brackets are in line with each other.

2. Use the provided screws to attach the mounting ring to the ceiling bracket.

3. Plug the Ethernet cable into the LAN port on the access point.

4. Place the DBA-1210P's male bracket in the mounting bracket's female bracket. Click DBA-1210P and the mounting racket to lock in position.

#### **Placement on a Desktop**

- 1. Plug the Ethernet cable into the LAN port on the access point.
- 2. If you are not using a PoE switch or router with the DBA-1510P, plug the power cable into the Power Receptor on the access point.

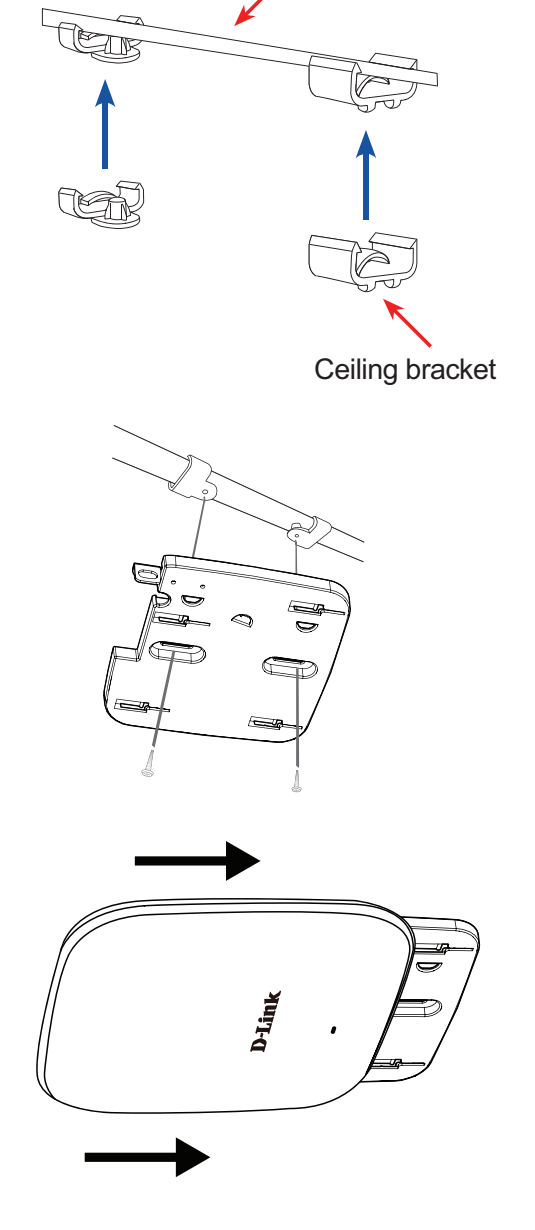

Ceiling crossbar

# **Technical Specifications**

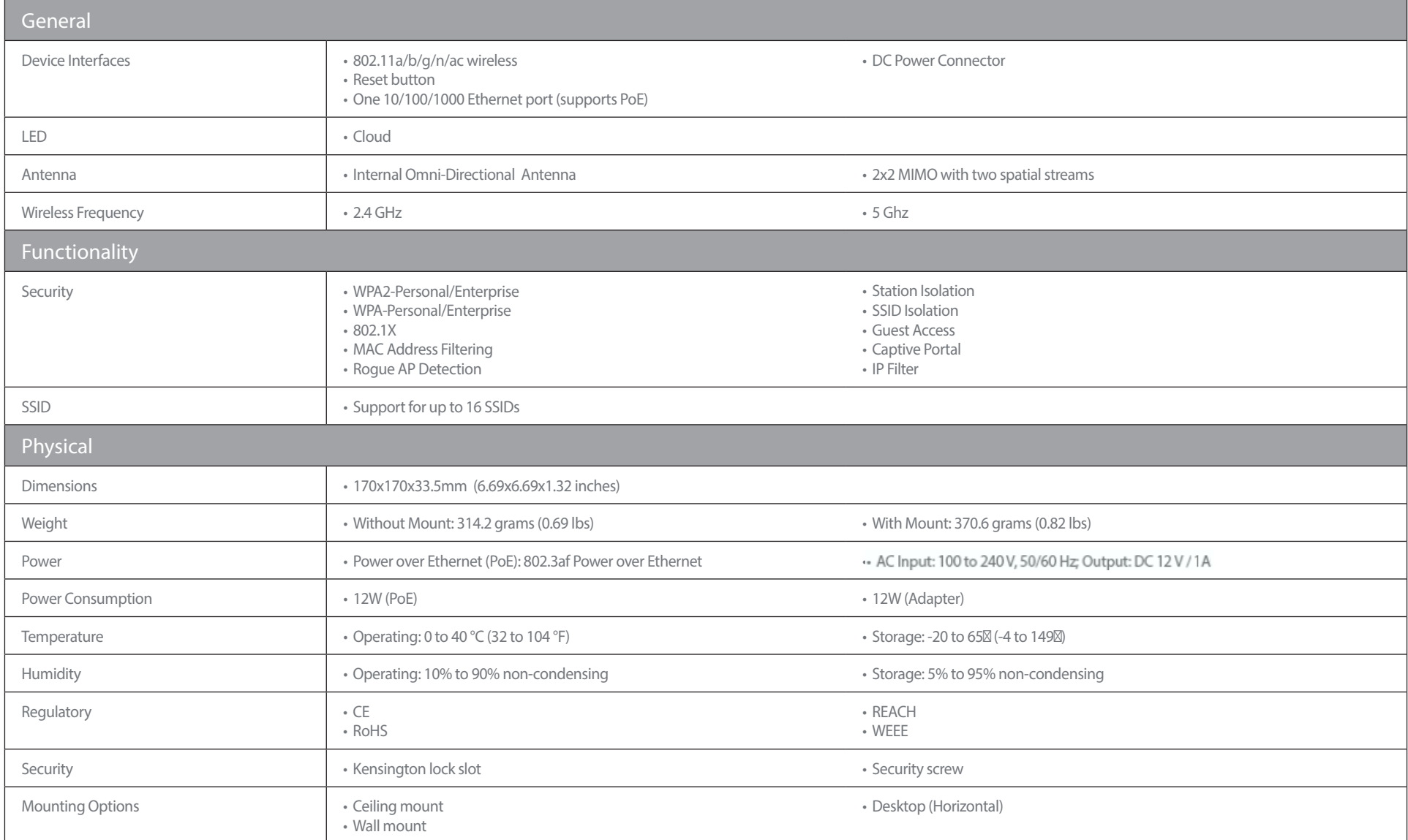

<sup>1</sup> Range will vary depending on country's maximum transmit power output regulation. Maximum wireless signal rate derived from IEEE Standard 802.11a, 802.11b, 802.11g, 802.11n and 802.11a cspecifications. Actual data throu conditions and environmental factors, including volume of network traffic, building materials and construction, and network overhead, lower actual data throughput rate. Environmental conditions will adversely affect wirele

# **Configuring MAC Authentication on the RADIUS Server**

If you use RADIUS MAC authentication for MAC-based access control, you must configure a station list on the RADIUS server. The station list contains client MAC address entries, and the format for the list is described in the following table.

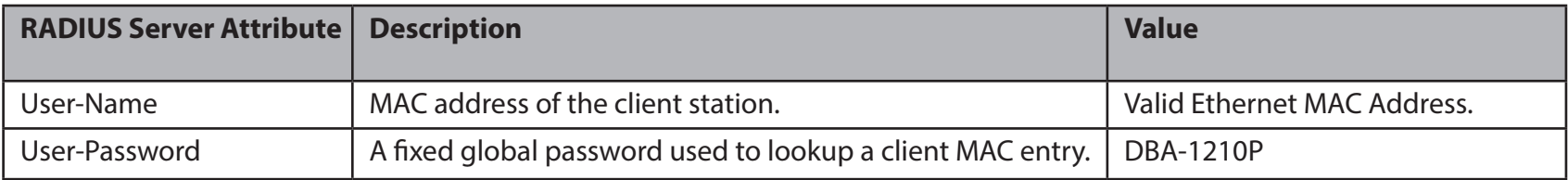

#### **Federal Communication Commission Interference Statement**

This device complies with Part 15 of the FCC Rules. Operation is subject to the following two conditions:

(1) This device may not cause harmful interference, and

(2) this device must accept any interference received, including interference that may cause undesired operation.

This equipment has been tested and found to comply with the limits for a Class B digital device, pursuant to Part 15 of the FCC Rules. These limits are designed to provide reasonable protection against harmful interference in a residential installation. This equipment generates, uses and can radiate radio frequency energy and, if not installed and used in accordance with the instructions, may cause harmful interference to radio communications. However, there is no guarantee that interference will not occur in a particular installation. If this equipment does cause harmful interference to radio or television reception, which can be determined by turning the equipment off and on, the user is encouraged to try to correct the interference by one of the following measures:

- Reorient or relocate the receiving antenna.
- Increase the separation between the equipment and receiver.
- Connect the equipment into an outlet on a circuit different from that to which the receiver is connected.
- Consult the dealer or an experienced radio/TV technician for help.

FCC Caution: Any changes or modifications not expressly approved by the party responsible for compliance could void the user's authority to operate this equipment.

This transmitter must not be co-located or operating in conjunction with any other antenna or transmitter.

Operations in the 5.15-5.25GHz band are restricted to indoor usage only.

This equipment complies with FCC radiation exposure limits set forth for an uncontrolled environment. This equipment should be installed and operated with minimum distance 22cm between the radiator & your body.